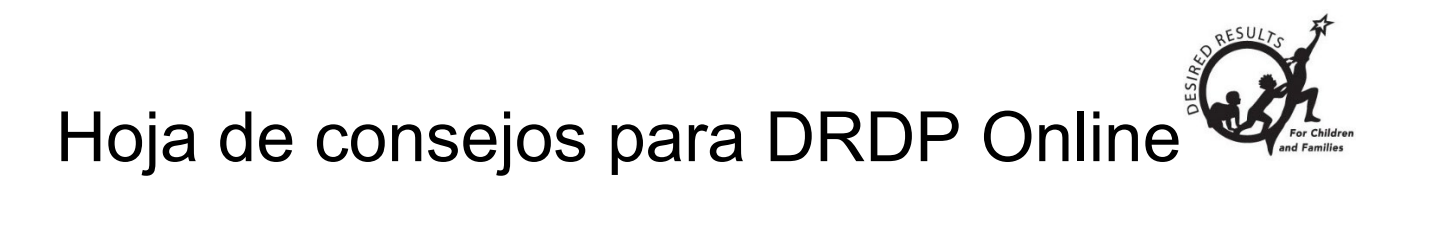

# <span id="page-0-0"></span>**Añadir usuarios y centros en DRDP Online 2023 para administradores**

# **Índice**

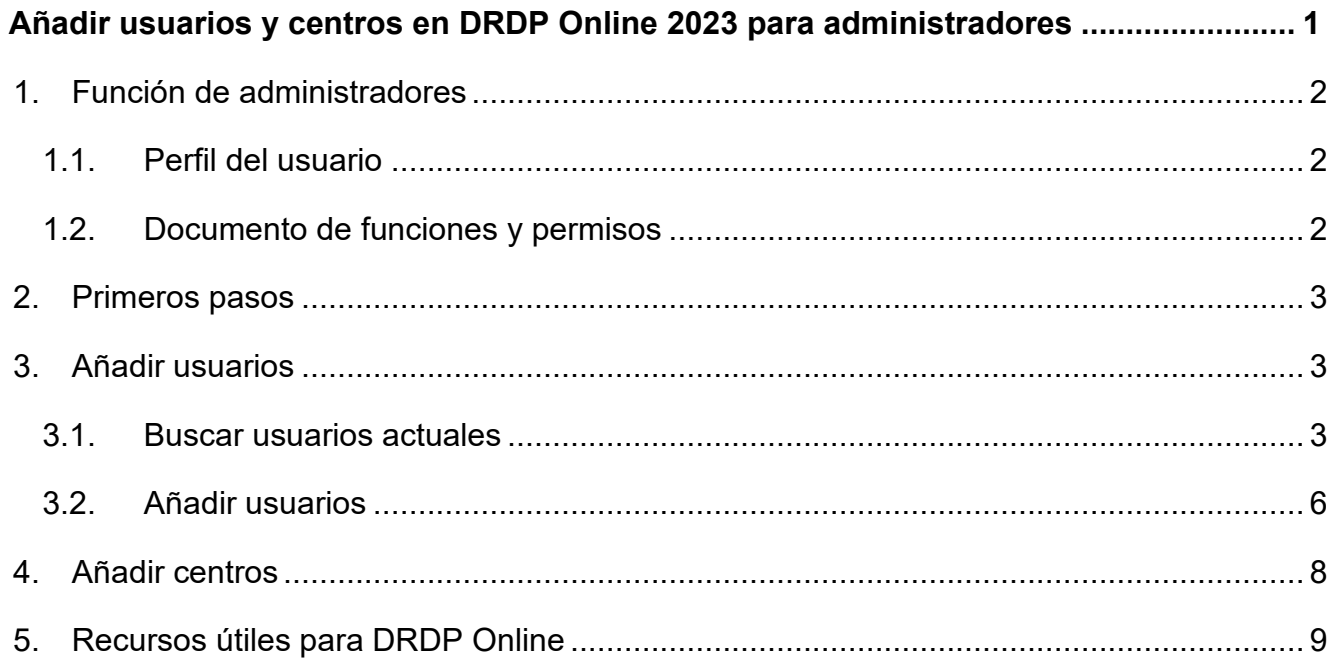

# <span id="page-1-0"></span>**1. Función de administradores**

Para añadir clases, los usuarios necesitan una de las siguientes funciones administrativas: Administrador de agencia, Entrada de datos/Analista, Administrador principal de la agencia, Administrador del centro, o Maestro de registro más inscripción.

### <span id="page-1-1"></span>1.1. Perfil del usuario

Para confirmar su(s) función(es) en DRDP Online y los centros asignados, seleccione Perfil de usuario en la esquina superior derecha *(Figura 1.1*).

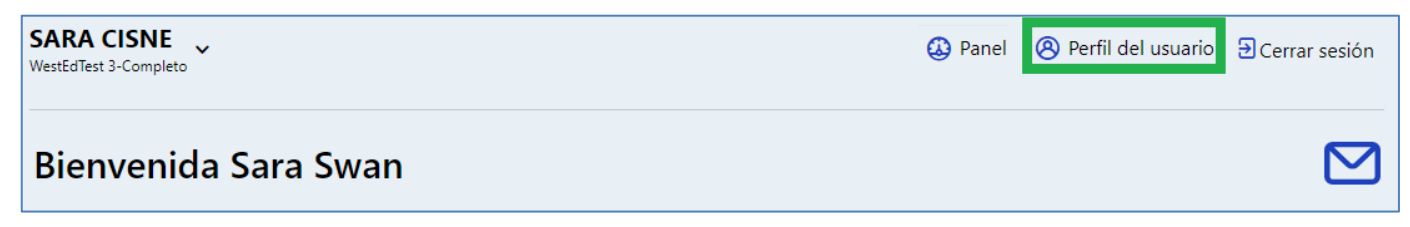

#### **Figura 1.1: Pantalla de inicio de sesión de DRDP Online**

#### <span id="page-1-2"></span>1.2. Documento de funciones y permisos

Para más detalles sobre funciones y permisos e información específica sobre cada función, consulte **Funciones y permisos de DRDP**. También se puede acceder a este documento seleccionando **Recursos** en el menú de navegación de la izquierda y, a continuación,

#### **Funciones y permisos** *(Figura 1.2*).

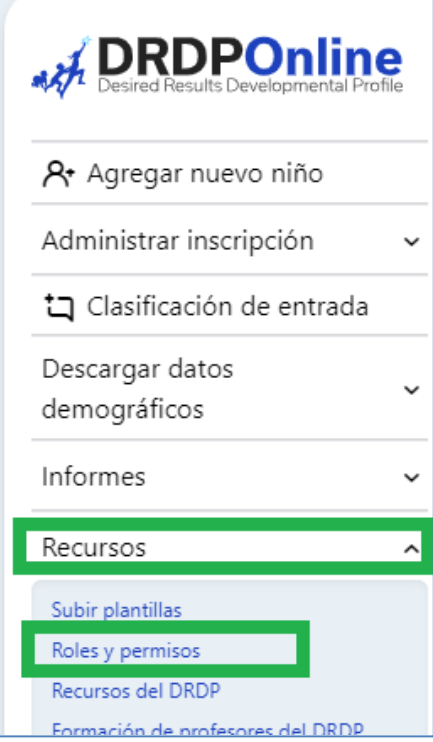

**Figura 1.2: Documento de funciones y permisos**

## <span id="page-2-0"></span>**2. Primeros pasos**

- 1. Vaya al [sistema DRDP Online.](https://www.drdponline.org/login)
- 2. Introduzca su nombre de usuario. (Es su dirección de correo electrónico completa (por ejemplo, [jsmith@school.net\)](mailto:jsmith@school.net)).
- 3. Introduzca su contraseña.

*Si olvida su contraseña, seleccione Olvidé mi contraseña debajo del botón de inicio de sesión (vea la Figura 2.1). Tras verificar su dirección de correo electrónico, el sistema le enviará un enlace para restablecer su contraseña). Cree una nueva contraseña utilizando estos requisitos:*

- ocho caracteres
- letras mayúsculas y minúsculas
- números, símbolos o caracteres especiales  $(\mathcal{Q},\mathsf{\$},\mathcal{C},\mathsf{\$},!)$

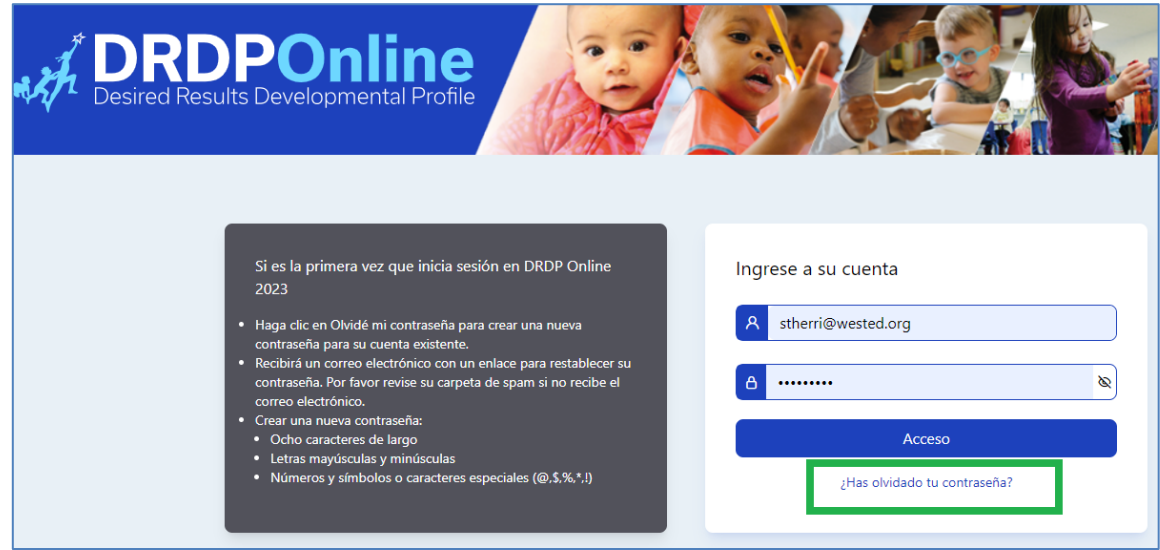

**Figura 2.1: Pantalla de inicio de sesión de DRDP Online**

# <span id="page-2-1"></span>**3. Añadir usuarios**

### <span id="page-2-2"></span>3.1. Buscar usuarios actuales

1. Una vez que haya iniciado sesión en el sitio DRDP Online, compruebe que está asignado al centro o centros apropiados. Seleccione la flecha situada a la derecha de su nombre en la parte superior de la pantalla para ver una lista de todos los centros a los que está asignado *(Figura 3.1-1*).

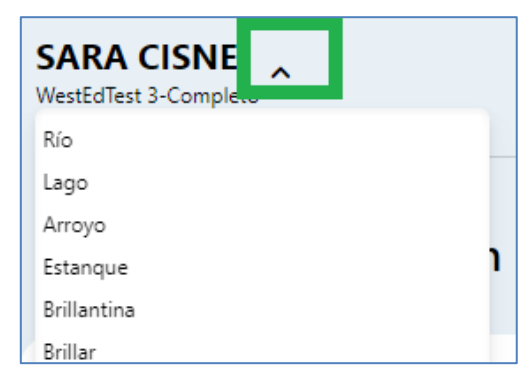

**Figura 3.1-1: Centros asignados**

2. Seleccione la opción Cuentas de usuario para ampliar el menú. Después, seleccione Cuentas de usuario para buscar su cuenta *(vea la Figura 3.1-2 a continuación*).

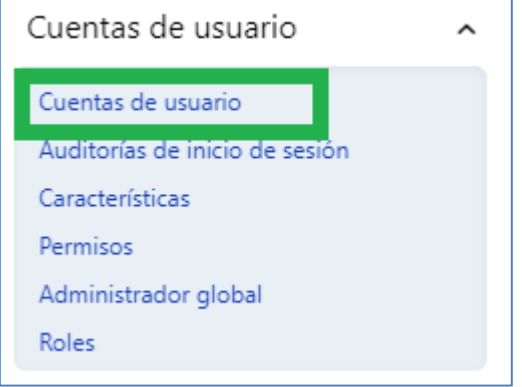

**Figura 3.1-2: Cuentas de usuario**

3. Busque su cuenta de usuario por nombre o correo electrónico *(Figura 3.1-3*). Una vez que encuentre la cuenta de usuario, seleccione el lápiz para ver y editar los detalles de la cuenta. No se puede añadir una función de usuario que tenga más privilegios. Por ejemplo, un administrador de centro no puede hacerse administrador de una agencia.

| Cuenta de usuario                  |                        |                                                           |                                                    | + Añadir nuevo usuario                        |  |  |
|------------------------------------|------------------------|-----------------------------------------------------------|----------------------------------------------------|-----------------------------------------------|--|--|
| <b>Búsqueda por:</b>               | Estado                 | Agencia                                                   | <b>Sitio</b>                                       | <b>Estado</b>                                 |  |  |
| Gina Perez                         | California<br>▼        | WestEdTest 3-Completo<br>$\overline{\phantom{a}}$         | Sitio Seleccionado: 11<br>$\overline{\phantom{a}}$ | No hay estado disponible $\blacktriangledown$ |  |  |
| Role<br>No hay roles disponibles = | Claro<br><b>Buscar</b> |                                                           |                                                    |                                               |  |  |
| Nombre de pila<br>Apellido         | Correo electrónico     | <b>Roles</b>                                              | estado de la cuenta                                | <b>Editar</b><br>Avance                       |  |  |
| Pérez<br>gina                      | gperez@wested.org      | Administrador de agencia, administrador de sitio,  Activo |                                                    | ⇗<br>$\mathcal{A}$                            |  |  |

**Figura 3.1-3 Buscar cuenta de usuario**

4. Edite los detalles de la cuenta y asigne funciones de usuario en la ventana de edición.

(Los usuarios pueden tener más de una función.) Seleccione **Guardar** (vea *la Figura* 

*3.1-4 a continuación*).

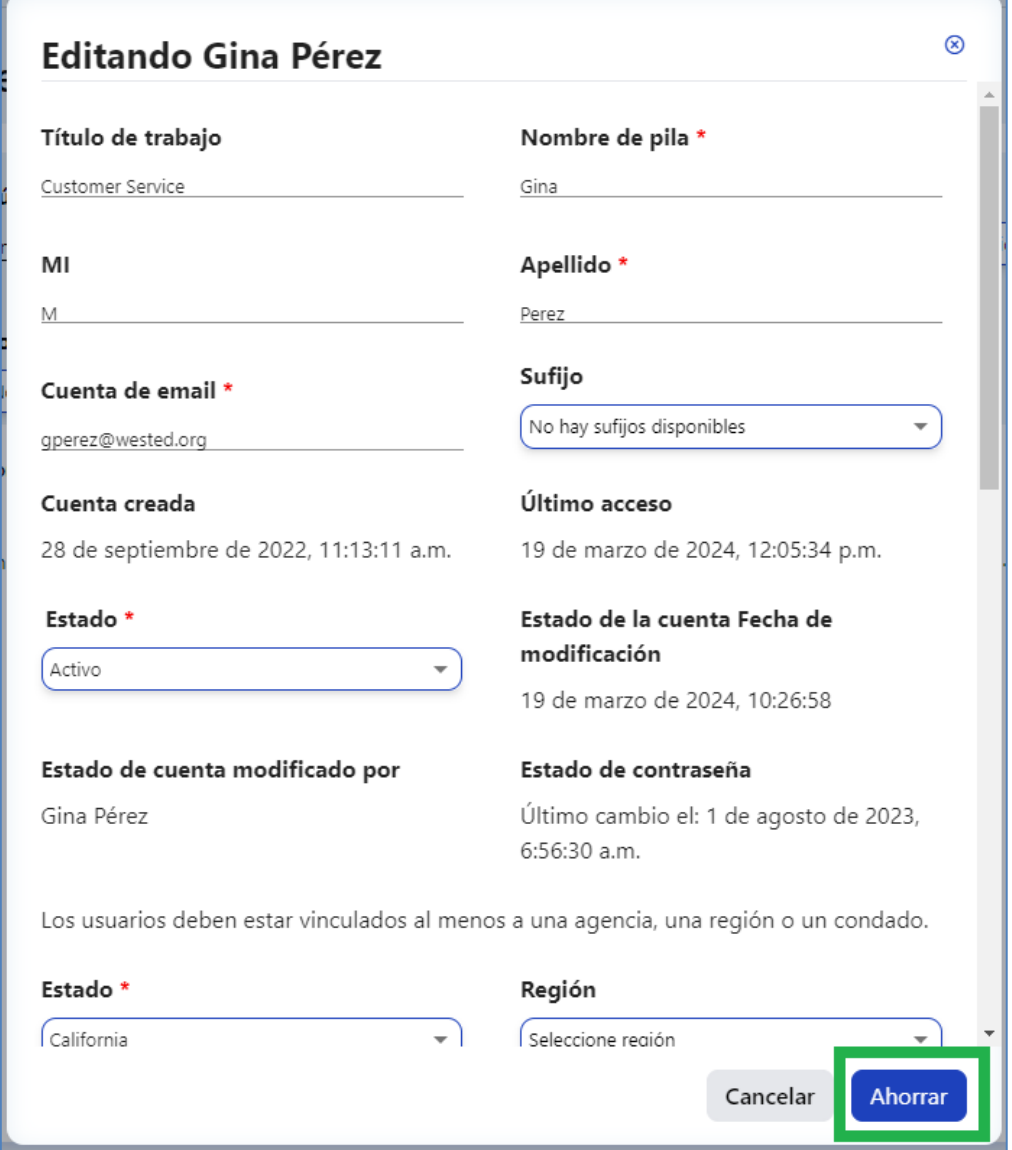

#### **Figura 3.1-4 Ventana de edición de usuarios**

5. Las funciones se asignan aquí desplazándose por la ventana de edición de arriba hasta la sección Funciones *(Figura 3.1-5 a continuación*). Consulte [Funciones y](https://www.desiredresults.us/drdp-online/drdp-online-resources#roles)  [permisos de DRDP](https://www.desiredresults.us/drdp-online/drdp-online-resources#roles) para más detalles sobre funciones y permisos de usuario.

El usuario debe tener asignada una función para acceder al sitio DRDP Online.

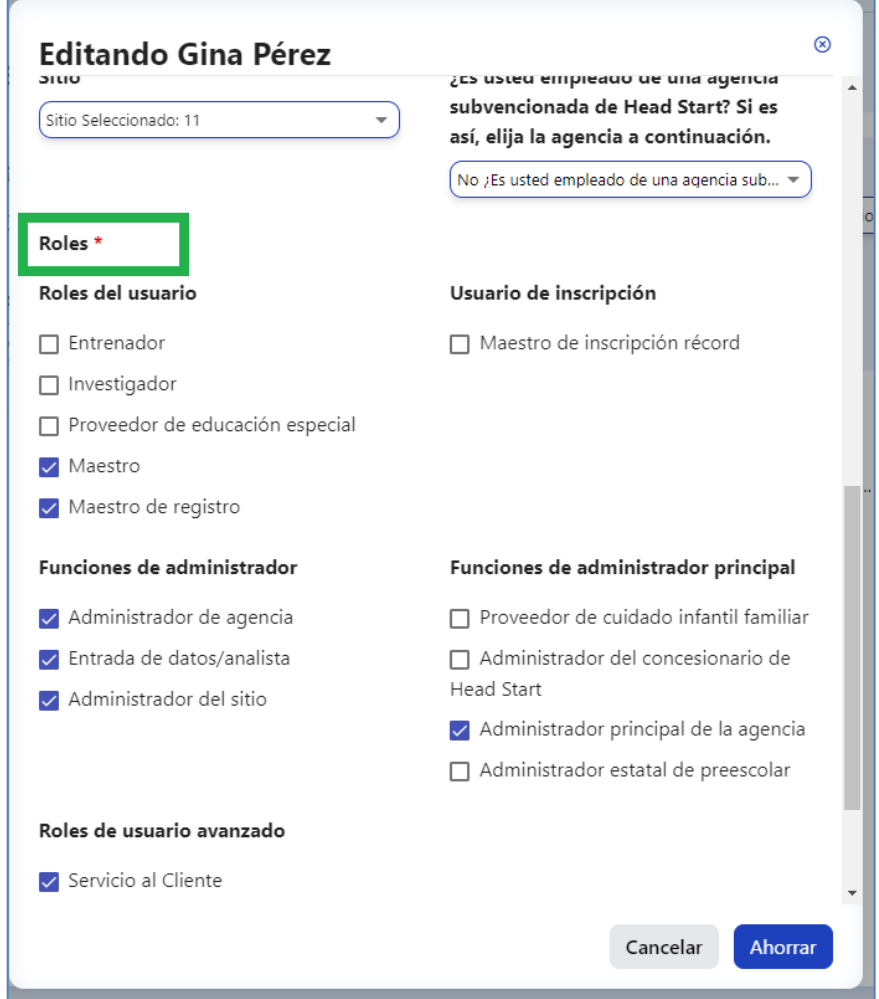

#### **Figura 4.1.5: Ventana de edición de funciones**

6. Siga los mismos pasos para comprobar que todos los maestros de su agencia y centro(s) tienen cuentas de usuario y están asignados al centro(s) apropiado(s).

#### <span id="page-5-0"></span>3.2. Añadir usuarios

1. Seleccione la opción **Cuentas de usuario** para ampliar el menú. Luego, seleccione **Cuentas de usuario** para buscar su cuenta. Después, seleccione la pestaña **+ Añadir nuevo usuario** *(vea la Figura 3.2-1*).

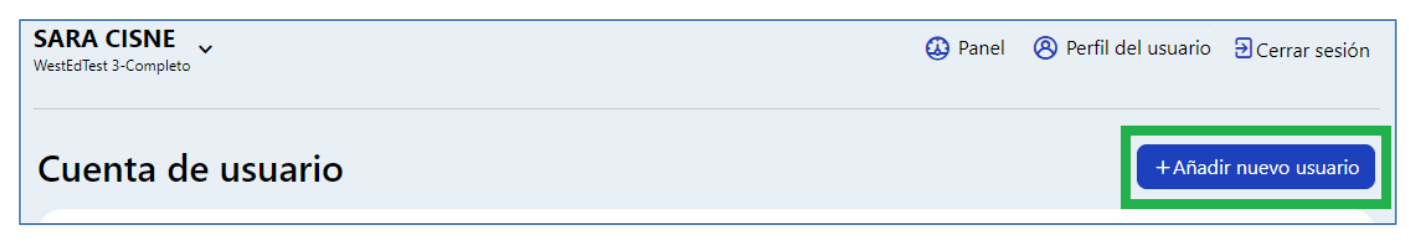

**Figura 3.2-1: Cuenta de usuario/Añadir nuevo usuario** 

También se pueden añadir usuarios con una plantilla de carga. Consulte la Hoja de consejos para DRDP Online: Plantilla de carga de usuario.

2. Introduzca la información en todos los campos obligatorios indicados con un asterisco rojo *(Figura 3.2-2*).

El usuario debe ser asignado a un centro. Si el usuario no está asignado a un centro, no tendrá acceso o será visible para sus administradores.

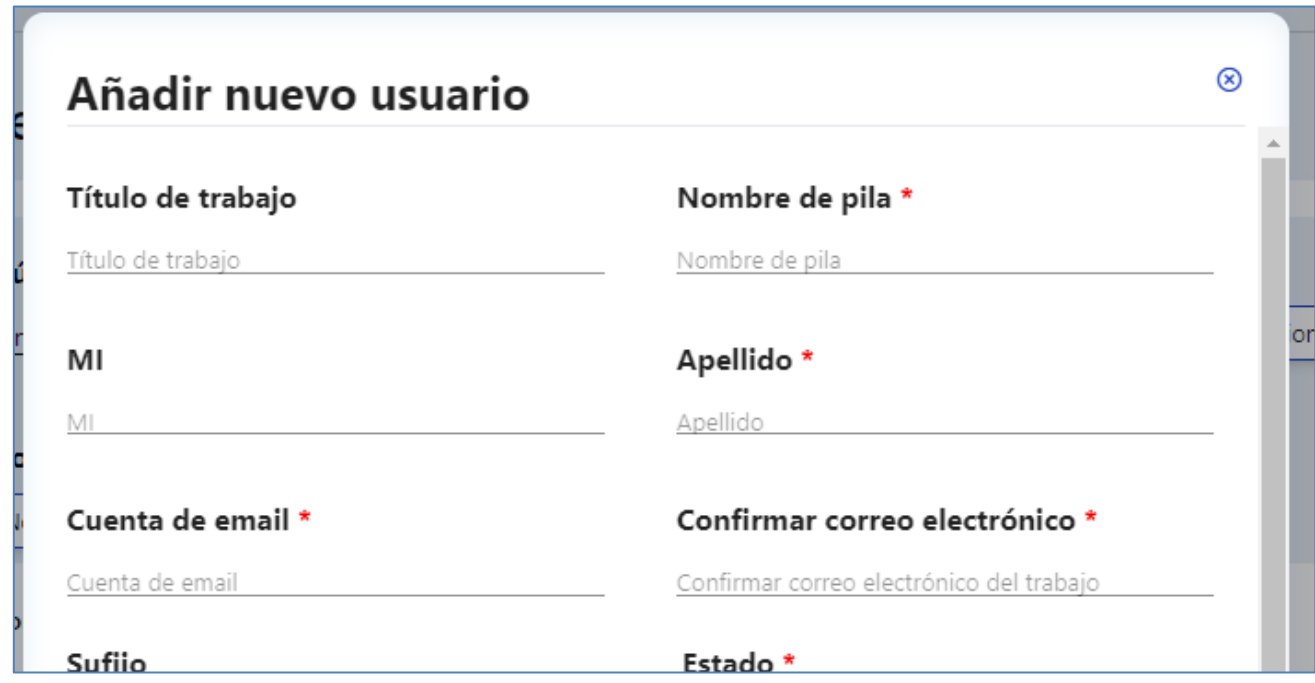

**Figura 3.2-2: Ventana Añadir nuevo usuario con campos obligatorios**

Recuerde seleccionar la función o funciones del usuario, ya que cada función tiene asociados permisos específicos. Para obtener más información sobre cada función, seleccione Recursos en el menú de navegación de la izquierda y, a continuación, Funciones y permisos *(vea la Figura 1.2 anterior*).

3. Vuelva a la ventana **Cuenta de usuario** *(vea la figura 3.1.2 anterior*) y busque el usuario recién añadido. Seleccione el lápiz y asigne las funciones necesarias.

### <span id="page-7-0"></span>**4. Añadir centros**

1. Seleccione la pestaña **Menú de configuración** para ampliar el menú y, a continuación, seleccione **Centros** *(vea la Figura 4.1-1*) para buscar o añadir un nuevo centro.

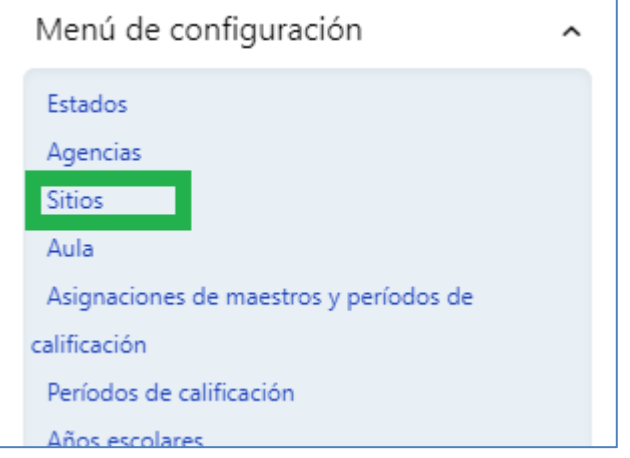

**Figura 4.1-1: Menú de configuración/Centros**

2. En la ventana **Centros**, introduzca el nombre del centro para buscar en DRDP Online una lista de los centros actuales. Para añadir centros adicionales al sistema, seleccione el botón **+Añadir centro nuevo** *(Figura 4.*1-2) en la parte superior derecha para introducir la información del centro, añada el centro y seleccione **Guardar** *(Figura 4.1-3*). Sólo los Administradores principales de la agencia, los Proveedores de cuidado infantil en el hogar y los Administradores de la agencia pueden trasladar personal de un centro a otro (y los Administradores del centro si están asociados a esos centros).

| <b>RDPOnline</b>                          |                              | SARA CISNE<br>WestEdTest 3-Completo |                                                              |                                          |                                                                                  | $\omega$<br>Panel | A Perfil del usuario ∂ Cerrar sesión |               |                      |
|-------------------------------------------|------------------------------|-------------------------------------|--------------------------------------------------------------|------------------------------------------|----------------------------------------------------------------------------------|-------------------|--------------------------------------|---------------|----------------------|
| egar nuevo niño                           |                              | <b>Sitios</b>                       |                                                              |                                          |                                                                                  |                   |                                      |               | +Agregar nuevo sitio |
| trar inscripción<br>lificación de entrada | $\check{~}$                  |                                     |                                                              |                                          |                                                                                  |                   |                                      |               |                      |
| ar datos<br>áficos                        | $\checkmark$                 | Estado<br>California                | Agencia<br>WestEdTest 3-Completo<br>$\overline{\phantom{a}}$ | <b>Sitio</b><br>$\overline{\phantom{a}}$ | Tipo<br>No hay sitios disponibles<br>Seleccione tipo<br>$\overline{\phantom{a}}$ |                   | -                                    | <b>Buscar</b> | Claro                |
| ls                                        | $\checkmark$<br>$\checkmark$ | Nombre del sitio                    | Código del sitio                                             | Tipo de código de sitio                  | <b>Agencia</b>                                                                   | Tipo              | <b>Estado</b>                        | Editar        | <b>Borrar</b>        |
| tro de carga<br>de usuario                | $\check{ }$                  | <b>Brillantina</b>                  | 1234567890                                                   | Otro código                              | WestEdTest 3-Completo                                                            | Privado           |                                      | 0             | 啬                    |
| مقتصد ستعصمهم                             |                              | Lago                                | 007                                                          | Otro código                              | WestEdTest 3-Completo                                                            | Público           |                                      | 0             | ₲                    |

**Figura 4.1-2: Botón Añadir centro nuevo**

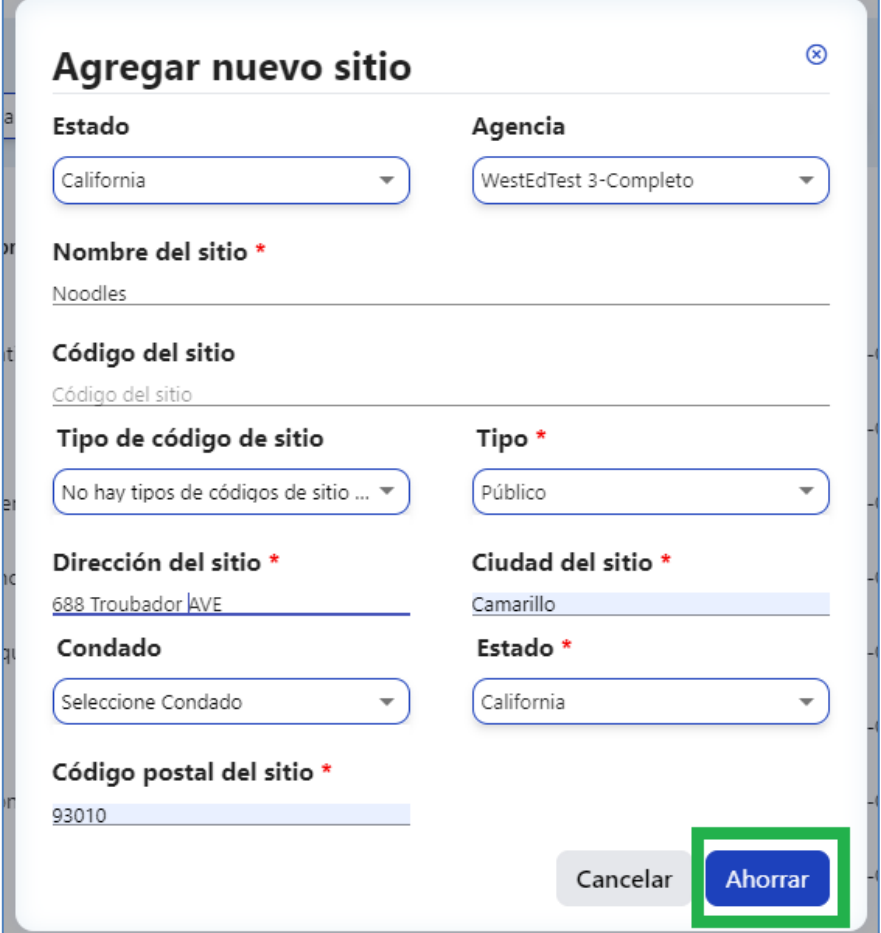

**Figura 4.1-3: Ventana abierta de Añadir centro nuevo**

### <span id="page-8-0"></span>**5. Recursos útiles para DRDP Online**

- Si necesita ayuda, póngase en contacto con el 1-800-770-6339 o envíe un correo electrónico a [DRDPOnline@wested.org.](http://DRDPOnline@wested.org)
- Para acceder a instrucciones adicionales, hojas de consejos y tutoriales en vídeo para DRDP Online, visite la página web de Resultados Deseados para niños y [familias/Recursos para DRDP Online.](https://www.desiredresults.us/drdp-online/drdp-online-resources-0)
- Inscríbase en un [seminario en línea del DRDP](https://www.desiredresults.us/professional-development/events/webinars#drdponline) de una hora de duración y obtenga horas de desarrollo profesional.
- Suscríbase al boletín electrónico semanal [Actualizaciones DRDP Online.](https://www.desiredresults.us/drdp-online-updates)
- Suscríbase al canal de YouTube de [WestEd DRDP Recursos.](https://www.youtube.com/channel/UCBtFxu7TL8b4h5521AXMVmA)